## Mercer Advisors **Client Portal Guide**

Leveraging leading-edge technology, the Client Portal provides you with comprehensive and current account information, as of the prior day's close of business.

**1**

 $\begin{picture}(150,10) \put(0,0){\line(1,0){10}} \put(15,0){\line(1,0){10}} \put(15,0){\line(1,0){10}} \put(15,0){\line(1,0){10}} \put(15,0){\line(1,0){10}} \put(15,0){\line(1,0){10}} \put(15,0){\line(1,0){10}} \put(15,0){\line(1,0){10}} \put(15,0){\line(1,0){10}} \put(15,0){\line(1,0){10}} \put(15,0){\line(1,0){10}} \put(15,0){\line($ @ Client Login C Refer A Friend **MERCER** 

**Investment Accounts** 

Accessing our Client Portal for the first time? It's quick and easy to do. Follow these easy steps to create your unique login:

- 1. Go to **merceradvisors.com** and click on the **Client Login** link located in the upper left corner of the screen.
- 2. From the **Client Login** screen, click on the **Create login** link at the bottom left of the **Investment Accounts** section.
- 3. You will be brought to a new **Client Login** screen. You will need your account number and Social Security Number (or Tax Identification Number) associated with the account. Enter this information in the appropriate fields and click on the **Continue** button.
- 4. On the next screen, you'll be asked to enter a security question and answer, a User ID, and your email address. When finished, click on the **Create Login** button.
- 5. The confirmation message below will appear, and an email from *noreply@advisorlynx.com*, entitled "Web Registration" will be sent to the email address you provided on the prior screen, confirming your User ID and providing a temporary password. Return to merceradvisors.com and click on the **Client Login** icon again.
- 6. When the **Client Login** screen appears this time, you'll enter your User ID and temporary password into the appropriate fields. Then click on the **Sign in** button.
- 7. You will be asked to change your password, confirm it, and answer your security question before you're able to access your account information. Once you've logged in with your unique

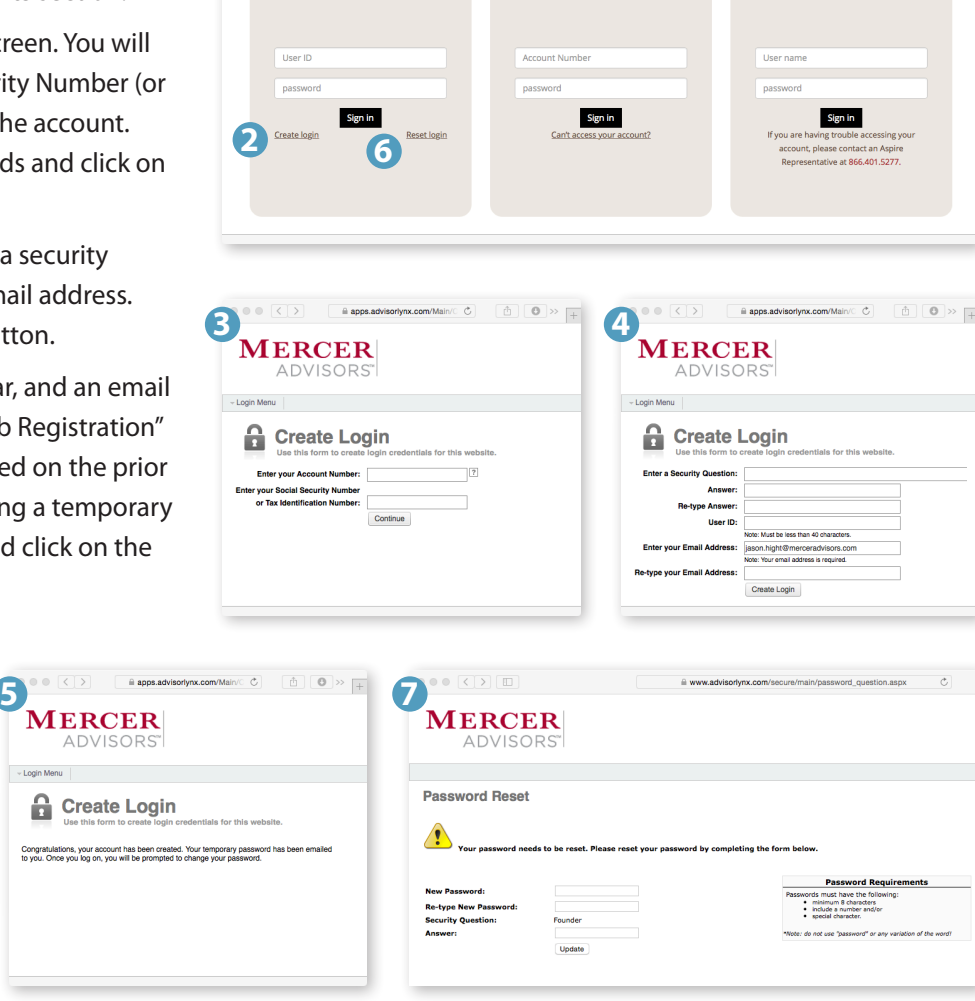

**Participant Accounts** 

**Sponsor Accounts** 

credentials, your **Portfolio Dashboard** will appear.

From the **Portfolio Dashboard**, you have access to a comprehensive overview of your accounts. This information is updated at the close of each business day – reflecting both your activities and market movement.

*continued…*

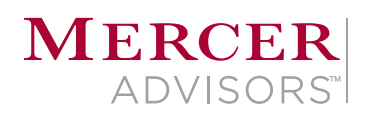

## **Exploring the reporting options available within the Client Portal**

There are numer available to you

- A. Click on the corner of yo
- B. The drop-d showing yo create to an

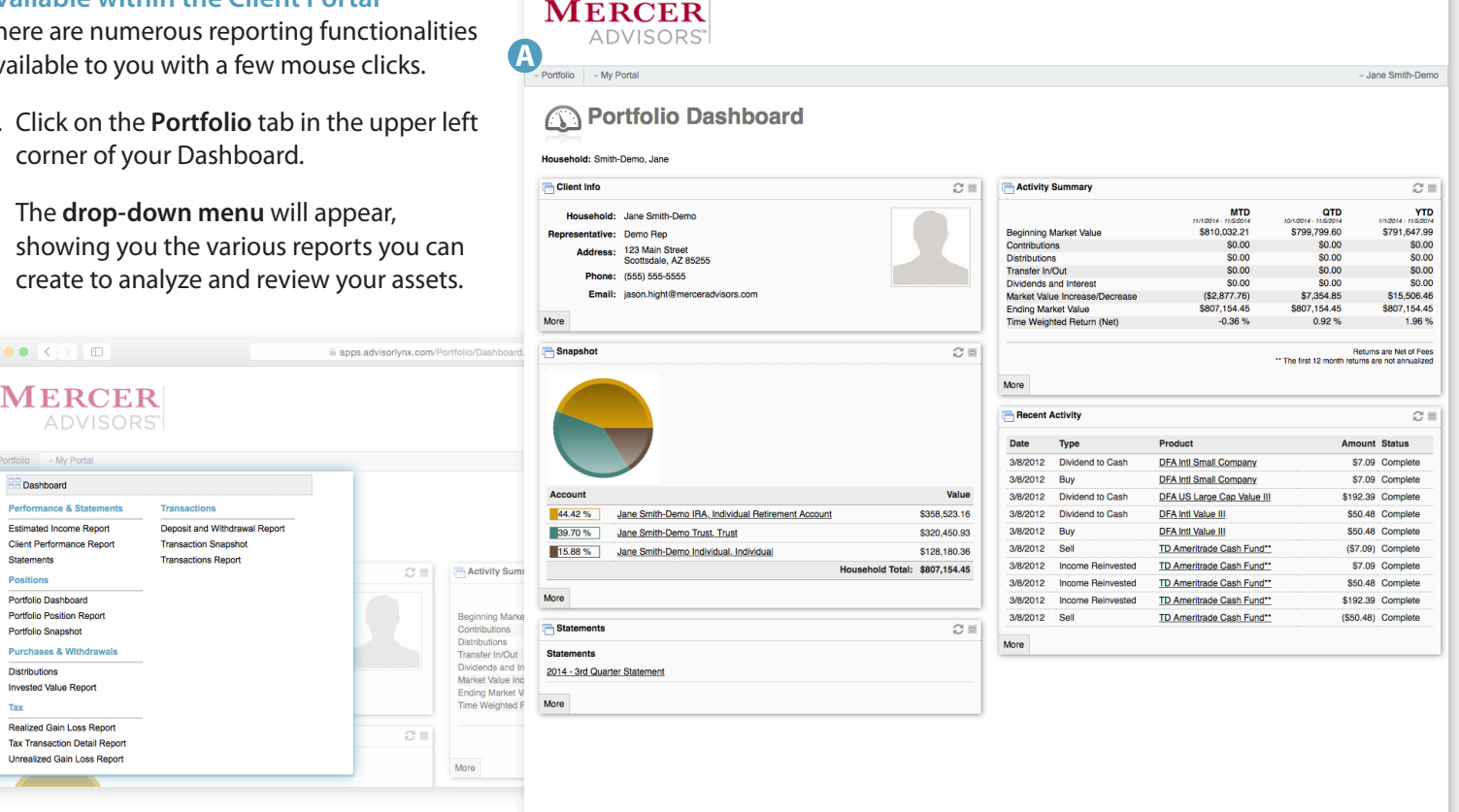

apps.advisorlynx.com/Portfolio/Dashboard.aspx

 $\bullet \bullet \bullet [\leftarrow] \rightarrow [\text{m}]$ 

- C. Click on any of the reports listed and a new **Options** screen will appear. From here, you are able to select a date range for your report. The default for the Start Date is today's date. To change the date, click on the field and enter your desired start date. Inception date can be applied by clicking on the **Use Inception** button. Click on the **Next** button to proceed to the **Delivery** screen.
- D. From this screen, you are able to select the delivery method you prefer. Default parameters are as shown. Click on the **Run Report** button when ready. The report you selected will appear in a new window. You are able to print the report or review it online.

## **Running a Report**

**B**

 $\bullet \bullet \bullet \; \boxed{\texttt{<}\;}\quad \texttt{m} \qquad \qquad$ 

**BB** Dashboard Estimated Income Report Client Performance Report Statements Positions Portfolio Dashboard Portfolio Position Report Portfolio Snapshot **Distributions Invested Value Report** Tax

lealized Gain Loss Report **Tax Transaction Detail Report Unrealized Gain Loss Report** 

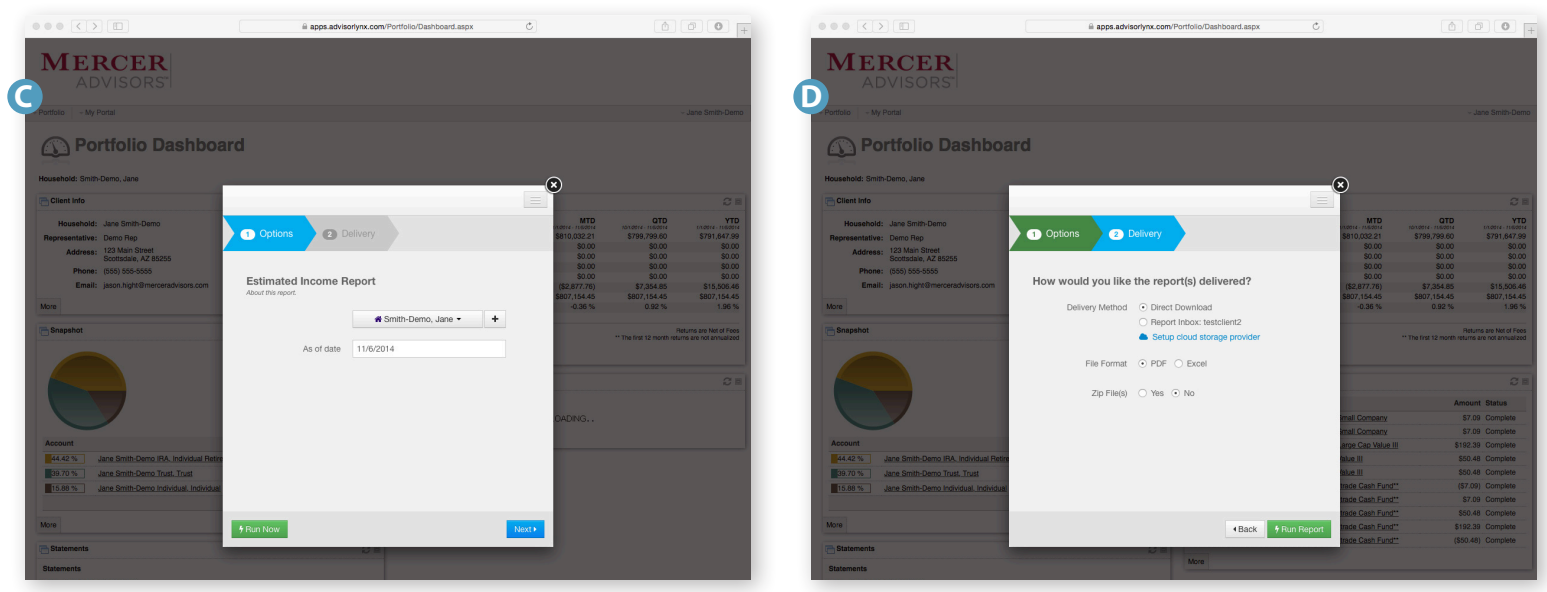

Mercer Global Advisors Inc. is registered with the Securities and Exchange Commission and delivers all investment-related services. Mercer Advisors Inc. is the parent company of Mercer Global Advisors Inc. and is not invol investment services. ©2014 Mercer Advisors Inc. All rights reserved. v20141219

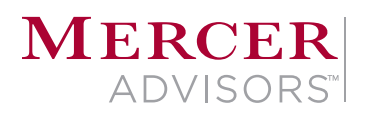

1801 East Cabrillo Boulevard Santa Barbara, California 93108 800.898.4642 | merceradvisors.com